# **5 Entwickeln-Modul**

Ganz egal, ob Sie Lightroom Classic in erster Linie als Organisationswerkzeug nutzen, ob Sie begeisterter Photoshopper sind oder einfach nur gut aussehende Fotos haben möchten: Früher oder später landen Sie im Entwickeln-Modul – und so, wie ich es sehe, wird das eher früher als später sein.

Während das BIBLIOTHEK-Modul die organisatorische Schaltstelle von Lightroom Classic ist, befinden Sie sich mit dem Entwickeln-Modul im gestalterischen Herzstück des Programms. Hier bearbeiten Sie Ihre Aufnahmen und sorgen für den letzten Schliff, um aus guten Fotos richtig gute Bilder zu machen.

#### Bibliothek | Entwickeln | Karte | Buch | Diashow | Drucken | Web

#### G **Abbildung 5.1**

Ein Klick auf den Modulnamen reicht aus, um von Modul zu Modul zu springen.

Der Sprung in das Entwickeln-Modul ist ganz einfach: Klicken Sie im Bibliothek-Modul auf das Foto, das Sie bearbeiten möchten, und anschließend in der Modulauswahl auf Entwickeln.

Wenn Sie sich einen Moment im Entwickeln-Modul um schauen, stellen Sie fest, dass auch dieses Modul der Lightroom-Logik folgt: Auf der linken Seite finden Sie neben einem Übersichtsfenster – Lightroom nennt das Navigator  $\mathbf{0}$  – eine Reihe von voreingestellten Effekten, den Vorgaben, und Ihre Samm-LUNGEN 2. Die aus dem BIBLIOTHEK-Modul gewohnten Katalogansichten und Ordner tauchen hier allerdings nicht auf.

Unter dem zentralen Arbeitsfenster sehen Sie wieder den Filmstreifen und auf der rechten Seite die für Sie besonders wichtige Palette mit allen Bildbearbeitungswerkzeugen.

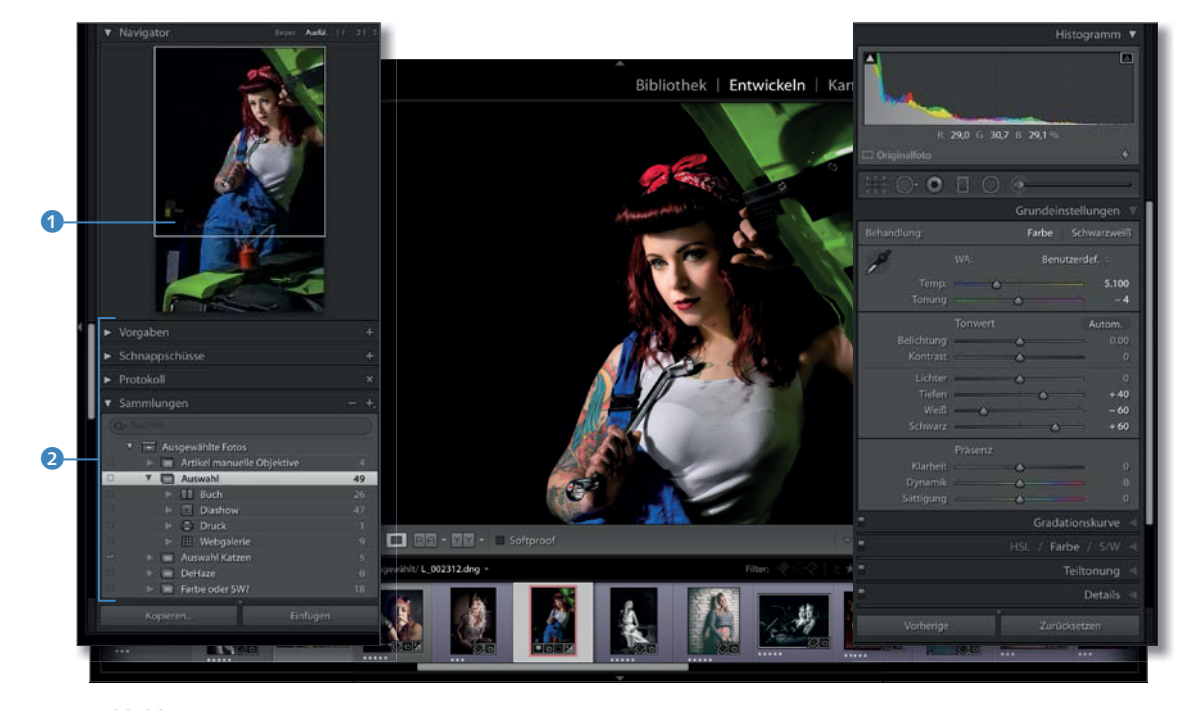

## G **Abbildung 5.2**

Die typische Ansicht des Entwickeln-Moduls. Hier gibt es keine Rasteransicht wie im Bibliothek-Modul.

# **5.1 Die Entwicklungswerkzeuge**

Die Palette im rechten Bedienfeld ist sehr umfangreich und gliedert sich in immerhin zehn Register oder Werkzeuggruppen. Diese Register können Sie mit Hilfe eines kleinen Dreiecks <sup>3</sup> aufund zuklappen.

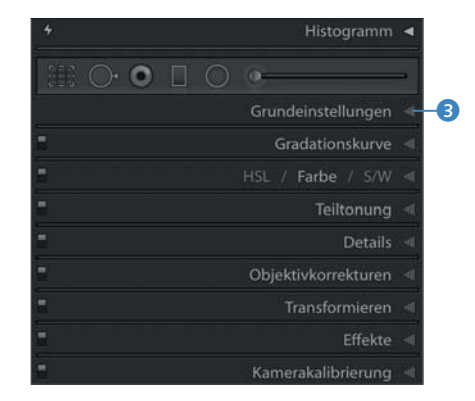

#### F **Abbildung 5.3** Die einzelnen Werkzeug-

gruppen können Sie – wie hier abgebildet – mit dem Dreieck auf der rechten Seite zuklappen.

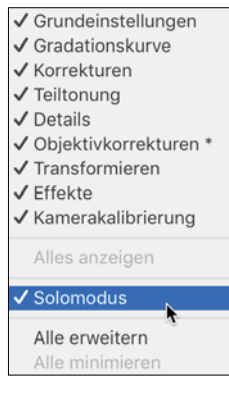

## G **Abbildung 5.4**

Klicken Sie mit der rechten Maustaste auf eine der dunkelgrauen Flächen in der rechten Palette, und wählen Sie Solomodus aus dem Kontextmenü aus. Hier können Sie auch Werkzeuggruppen, die Sie nicht benötigen, komplett ausblenden.

## **Alt ist nicht immer schlecht**

Dass Lightroom die Prozessversion älterer Aufnahmen nicht automatisch aktualisiert, hat durchaus seinen Sinn, denn wenn Sie mit den Prozessen 2012 oder 2010 ein Bild optimal eingestellt haben, wäre es nicht hilfreich, wenn diese Einstellung durch die Wirkungsweise des neuen Prozesses Version 4 verändert und Ihr Foto plötzlich ganz anders aussehen würde.

Da die aufgeklappten Werkzeuggruppen sehr viel Raum einnehmen, ist hier der Solomodus sinnvoll, der dafür sorgt, dass immer nur das aktive Werkzeug geöffnet ist. Mit dem Solomodus, der sich übrigens nicht auf das Histogramm auswirkt – dieses kann ständig geöffnet sein –, haben Sie beim Arbeiten im Entwickeln-Modul mehr Übersicht und ersparen sich einiges an mühsamem Auf- und Abrollen.

# **5.2 Wie Lightroom ein Bild berechnet**

Bilder, die in Lightroom Classic optimiert werden sollen, können – ähnlich wie analoges Filmmaterial – mit unterschiedlichen »Entwicklern« bearbeitet werden. Diese Entwickler bestehen in Lightroom natürlich nicht aus unterschiedlichen Chemikalien, sondern aus Regeln, nach denen die Bilddaten korrigiert werden. Dieser elektronische Entwickler wird in Lightroom darum auch nicht Entwickler, sondern *Prozess* genannt.

# **Der Prozesstyp**

Obwohl die Werkzeuge im rechten Bedienfeld so angeordnet sind, als ob man sie prinzipiell von oben nach unten durchgehen könnte, findet sich eine der wichtigsten Einstellungen, die Ihr Bild deutlich beeinflusst, ganz unten im Register Kamerakalibrierung.

Um die Daten der Kamera möglichst gut zu verarbeiten, nutzt Adobe eine eigene Berechnungsmethode für die Bilddaten. Diese Berechnungsmethode wird in Lightroom *Prozess* genannt.

Mit Lightroom Classic hat Adobe einen neuen Algorithmus zur Berechnung von Belichtung, Tiefen, Lichtern, Klarheit und zu anderen wichtigen Berechnungen eingeführt: Version 4. Neben dieser neuen Prozessversion kann auch die vom alten Lightroom CC bzw. Lightroom 6 bekannte Version 3 (2012) ausgewählt werden. Darüber hinaus gibt es auch noch die älteren Prozessvarianten Version 2 (2010) und Version 1 (2003). Sie müssen sich über den Prozess normalerweise keine Gedanken machen – Lightroom nutzt den aktuellen Prozess Version 4 automatisch, wenn dem Katalog neue Fotos hinzugefügt werden. Ältere Aufnahmen allerdings, die schon einmal in älteren Lightroom-Versionen im Prozess 2012 bearbeitet wurden, erscheinen auch in Lightroom Classic zunächst mit der älteren Version. Wurde eine noch ältere Prozessversion verwendet, zeigt das Entwickeln-Modul auch die ältere Regleransicht. Die Regler ändern sich erst, wenn Sie das jeweilige Foto auf den aktuellen Prozess aktualisieren.

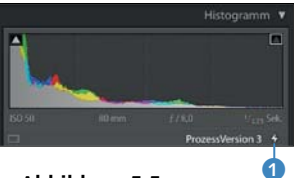

G **Abbildung 5.5** Lightroom warnt, dass der ältere Prozess Version 3 aktiv ist.

Wenn Sie eine ältere Prozessversion nutzen, zeigt Ihnen Lightroom das mit einem Blitzsymbol <sup>1</sup> rechts unter dem Histogramm an. Mit einem Klick auf den Blitz können Sie Lightroom veranlassen, Ihre Aufnahme stattdessen mit dem besseren Prozess Version 4 zu berechnen.

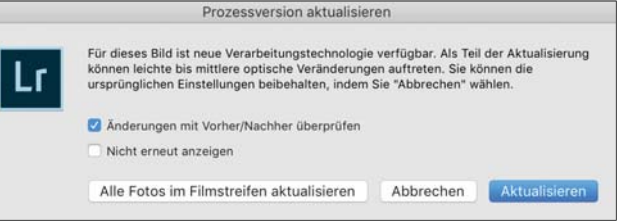

#### F **Abbildung 5.6**

Im Normalfall machen Sie nichts falsch, wenn Sie hier auf die Schaltfläche Aktualisieren klicken.

Nun erhalten Sie ein Dialogfenster, in dem Sie auswählen können, ob Sie die Aufnahme zuvor in einer Vorher-Nachher-Ansicht überprüfen oder den gesamten Filmstreifen auf Version 4 umstellen möchten. Besonders die letzte Möglichkeit erleichtert die Arbeit ungemein, wenn Sie gerade einen kompletten Satz Bilder mit der alten Prozessvariante importiert haben.

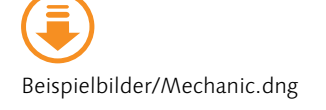

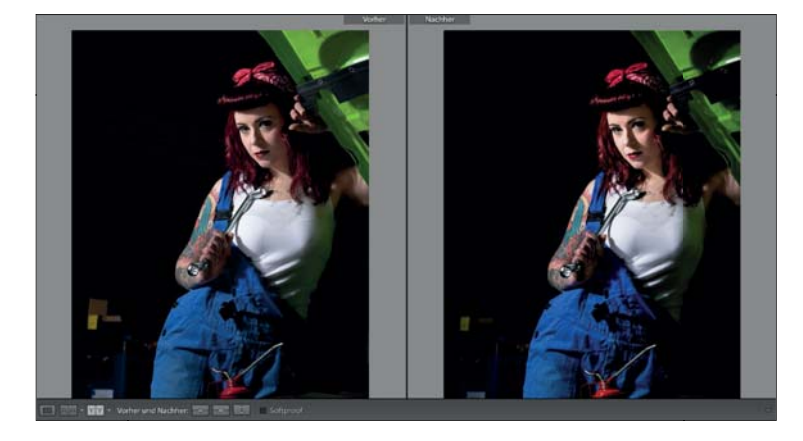

#### F **Abbildung 5.7**

Die Vergleichsansicht der beiden Prozessversionen: Nicht bei jeder Aufnahme sind dramatische Abweichungen zwischen den Prozessen Version 3 und Version 4 zu erwarten; in den Details sind jedoch Unterschiede zu erkennen. Dieses Foto finden Sie unter dem Namen »Mechanic.dng« auf der Buch-Webseite.

#### 212

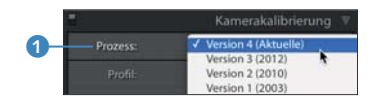

G **Abbildung 5.9** Schalten Sie den Prozesstyp auf Version 4 (Aktuelle) um.

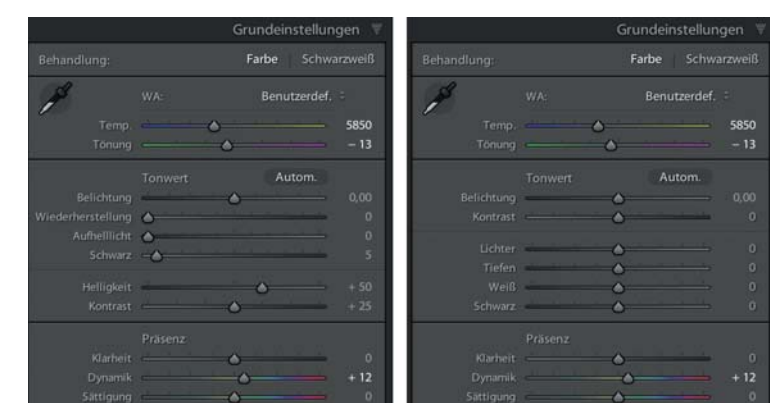

#### G **Abbildung 5.8**

Sie erkennen sofort an den Reglern, ob Ihr Foto im alten Prozess Version 2 (links) oder im Prozess Version 4 (rechts) vorliegt.

Sie können den Prozesstyp auch jederzeit im Register Kamerakalibrierung umschalten, indem Sie auf die Auswahlbox hinter Prozess **1** klicken. Ihre Aufnahmen liegen nun in Prozess Version 4 vor, was unter Qualitätsgesichtspunkten meist die beste Wahl ist.

## **Die Kameraprofile**

Direkt unter der Prozesseinstellung finden Sie in Kamerakalibrierung noch einen weiteren mysteriösen Schalter: Profil. Hier können Sie eine Reihe von Profilen auswählen, die die Darstellung Ihres Fotos deutlich beeinflussen.

Aber wozu sollen diese Profile gut sein? Gehen wir gedanklich noch einmal an den Anfang zurück: Das Bild, das uns in Lightroom Classic CC gezeigt wird, ist eine Vorschau, die das Programm nach bestem Wissen und Gewissen angelegt hat. Diese Vorschau ist aber keine endgültige Festlegung auf einen Bildlook, sondern eher mit einer Interpretation der vorhandenen Bilddaten zu vergleichen.

Auch Ihre Kamera nimmt eine solche Interpretation vor, wenn sie ihr eigenes Vorschaubild in die RAW-Datei einbettet. Hierzu bietet Ihnen die Kamera verschiedene Abstimmungen für Ihre Motive an – eben die Einstellungen, die Lightroom Ihnen als Kameraprofil präsentiert. Entsprechend sieht die Auswahl in Lightroom auch von Kameramodell zu Kameramodell unterschiedlich aus.

**Wann kann ein Kameraprofil genutzt werden? |** Weicht die Darstellung in Lightroom sehr von dem Bild ab, das Ihnen Ihre Kamera gezeigt hat, können Sie beispielsweise die Darstellung in Lightroom mit diesen Kameraprofilen wieder näher an Ihr gewohntes Vorschaubild aus der Kamera heranbringen. So ist zum Beispiel CAMERA NEUTRAL ein Profil, das versucht, der typischen Darstellung der Kamera zu entsprechen.

▼ Abbildung 5.11

Die Kameraprofile wirken sich deutlich auf die Farbdarstellung aus. Hier sind beispielhaft die Profile ADOBE STAN-DARD **1**, CAMERA NEUTRAL **2.** CAMERA PORTRAIT **3** Camera Vivid 4 und ein selbst erstelltes Profil 6 zu sehen.

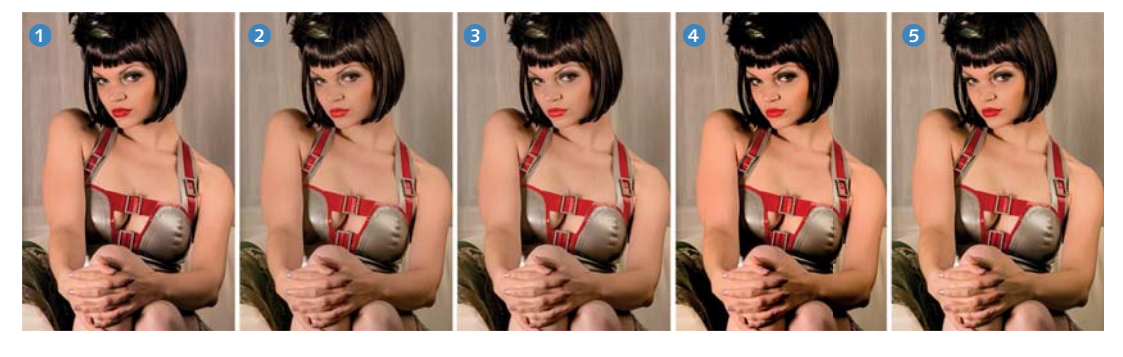

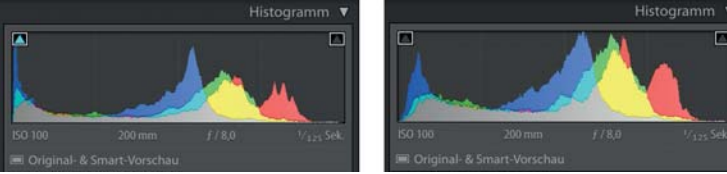

#### G **Abbildung 5.12**

Selbst wenn die Unterschiede zwischen den Profilen auf den ersten Blick subtil wirken, sehen Sie im Histogramm deutlich, dass sich bei der Farbdarstellung einiges tut, wie etwa hier im Vergleich der Profile CAMERA VIVID (links) und dem selbst erstellten Profil (rechts).

Mit Hilfe der Profile können Sie Ihrer Aufnahme bereits vor der Bearbeitung eine spezielle Grundstimmung für einen konkreten Kameratyp bzw. eine bestimmte Aufnahmesituation geben, auf der Sie in den nächsten Schritten aufbauen können. Nun ja, zumindest sollten Sie wissen, dass dies möglich ist, denn natürlich müssen Sie diese Einstellung nicht vornehmen. In den meisten Fällen werden Sie mit dem voreingestellten ADOBE STANDARD sehr gut arbeiten können.

tatsächlich oben im rechten Bedienfeld des Entwickeln-Moduls.

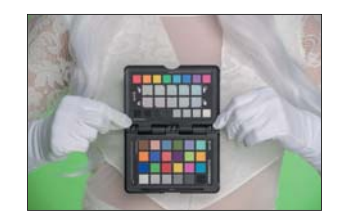

#### G **Abbildung 5.13**

Um Ihr eigenes Kameraprofil zu erstellen, gibt es hilfreiche Tools wie etwa den Color-Checker von X-Rite. Mit diesen Tools wird das Profil automatisch erstellt und in Lightroom eingebunden.

Nachdem die Frage nach Prozessen und Profilen geklärt ist, geht es mit der eigentlichen Bearbeitung des Bildes los – diesmal auch

Fmily-P-1 Emily-P-2 gesa<br>Gretel-Diva Gretel-Essen Gretel-Landrove Gretel-Marine Leia Lunatic<br>Mein Profil Adobe Star Camera Landscar Camera Neutral Camera Portrait Camera Standard Camera Vivid ophelia ophelia 2 Sabien sarah-jane testprofil Titania-1 Titania-2 Valentina G **Abbildung 5.10** Die Kameraprofile: ADOBE Standard ist der voreinge-

Amethyst<br>Anabel 3 Anabel-poo Anahol crops Anabel-wall Chapiteau-1 Chapiteau-2 Dae Joon Deanna\_1<br>Deanna\_2 Dia Dence

stellte Wert. Hier sind zusätzlich die Profile der Kamera zu sehen: Camera Landscape, Camera Neutral, Camera Portrait, Camera Standard und Camera Vivid, außerdem noch einige selbst erstellte Profile.

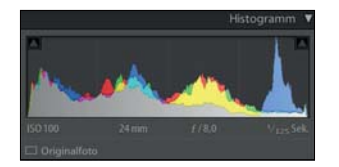

G **Abbildung 5.14** Ein wichtiges Hilfsmittel bei der Bildbeurteilung ist das Histogramm.

# **Das Histogramm**

Das Histogramm stellt die Helligkeitsverteilung der Farbbereiche in Form einer Hügellandschaft dar. Ein gut belichtetes Bild zieht diese Landschaft über die gesamte Breite der Fläche. Allerdings ist der Begriff »gut belichtet« hier eine rein technische Angabe, denn natürlich sagt der ausgewogene Helligkeitsverlauf nichts darüber aus, ob das Foto gut oder schlecht wirkt. Nutzen Sie das Histogramm daher zur Unterstützung, aber bitte nicht als Entscheidungskriterium, um Ihre Fotos zu beurteilen.

Ist das Bild unterbelichtet, quetschen sich die Hügel an die linke Seite der Fläche; rechts fehlt es an Zeichnung. Das kleine Dreieck 1 in der linken oberen Ecke zeigt an, dass es hier zu »abgesoffenen« Schwärzen, also Bereichen ohne Detailzeichnung, kommt.

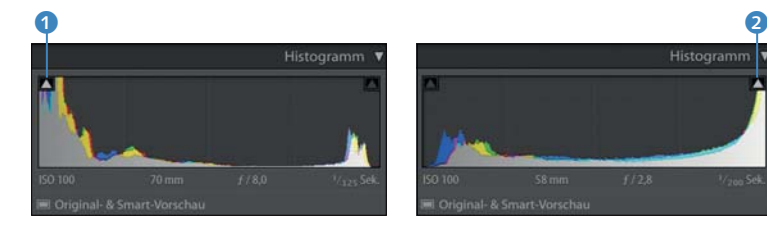

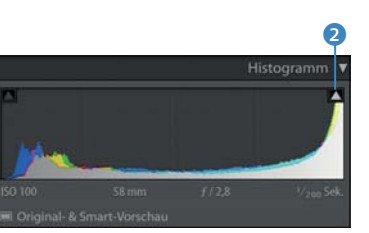

G **Abbildung 5.15** Im Histogramm können Sie Unterbelichtungen deutlich erkennen.

G **Abbildung 5.16** Umgekehrt sieht es bei Überbelichtungen aus: Die Darstellung der Tonwerte konzentriert sich auf der rechten Seite.

Bei überbelichteten Aufnahmen fehlt es auf der linken Seite an Daten, während sich die Grafik rechts komplett an den Rand drückt. Auch hier zeigt ein kleines Dreieck 2 drohende Verluste an – diesmal »ausgebrannte« Lichter; also Bereiche in Weiß ohne Detailzeichnung. Bei jeder Bewegung eines Reglers im Entwickeln-Modul verändert sich nicht nur der Bildeindruck, sondern auch die Hügellandschaft im Histogramm. Noch etwas ausführlicher werde ich das Histogramm ab Seite 230 erläutern.

## R 73,1 G 63,9 B 53,8 %

#### G **Abbildung 5.17**

Die RGB-Werte der Stelle, auf der der Mauszeiger liegt, werden unter dem Histogramm angezeigt.

## **Infozeile unter dem Histogramm**

Das Histogrammfenster dient in Lightroom Classic längst nicht mehr nur der Darstellung der Helligkeitsverteilung im Bild, sondern hat noch einiges mehr zu bieten: Fahren Sie mit der Maus

über Ihr Bild, wird unter dem Histogramm der jeweils aktuelle Farbwert angezeigt. Ansonsten zeigt Ihnen das Histogramm in der Unterzeile die wichtigsten Kameradaten an: ISO, Brennweite, Blende und Verschlusszeit.

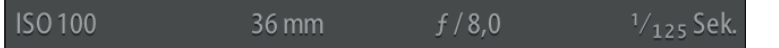

#### F **Abbildung 5.18**

Die wichtigsten Kameraeinstellungen sind unter dem Histogramm immer im Blick.

**Auf Nummer sicher** Die Smart-Vorschau ist der sicherste Weg, mit seinen Bildern in Lightroom zu arbeiten. Sie sorgt nicht nur dafür, dass Sie Ihre Bilder noch bearbeiten können, wenn die Originaldateien gerade nicht zur Hand sind, sondern sie ist auch eine Art Mini-Sicherheitskopie, sollte ein Original einmal unwiederbringlich verlo-

ren gehen.

Besonders spannend ist aber die darunterliegende Anzeige. Hier sehen Sie, ob das Originalbild vorliegt, eine Smart-Vorschau genutzt wird, Originalfoto und Smart-Vorschau vorliegen oder ob das Originalfoto fehlt.

## $\Box$  Originalfoto

#### G **Abbildung 5.19**

Über das kleine Symbol im Histogramm sehen Sie, ob Ihr echtes Foto vom Katalog gefunden wird.

## Smart-Vorschau

#### G **Abbildung 5.22**

Gibt es kein Originalfoto, aber eine Smart-Vorschau, dann sehen Sie diesen Eintrag. Obwohl das Original nicht verfügbar ist, können Sie diese Datei bearbeiten.

## □ Original- & Smart-Vorschau

#### G **Abbildung 5.20**

Haben Sie eine Smart-Vorschau angelegt, zeigt Ihnen Lightroom den Hinweis, dass Sie sowohl das Originalfoto als auch eine Smart-Vorschau haben.

# Foto fehlt

#### G **Abbildung 5.21**

zugreifen kann.

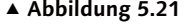

Die schlechteste Nachricht, die Ihnen im Histogrammfenster angezeigt werden kann, ist Foto fehlt. Sie können dieses Foto nicht bearbeiten, solange der Katalog nicht auf das Originalfoto

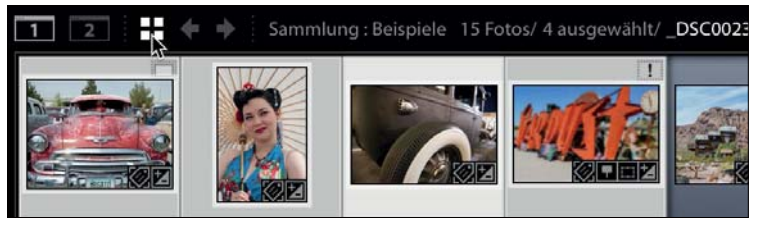

#### G **Abbildung 5.23**

Wenn Sie in Ihrem FILMSTREIFEN mehrere Aufnahmen markieren und über das Symbol Bibliothek – Rasteransicht (oder mit dem Tastaturkürzel (G)) in die Bibliothek wechseln, zeigt Ihnen das Histogramm gleichzeitig den Status aller ausgewählten Bilder an.

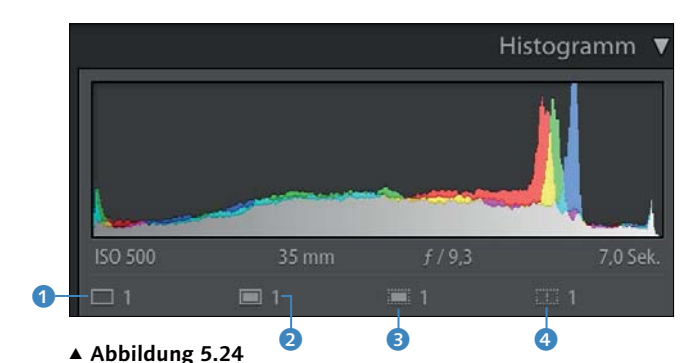

Unter dem Histogramm tauchen Symbole für den »Zustand« der ausgewählten Fotos auf. Sie entsprechen den Symbolen, die Sie bereits im Entwickeln-Modul finden konnten: Originalfoto 1, Original- und Smart-VORSCHAU 2, SMART-VORSCHAU (ohne Originalfoto) 3 und Foto FEHLT 4. Hinter den Symbolen finden Sie jeweils die Anzahl der Fotos.

Eine Smart-Vorschau ist, technisch betrachtet, eine nicht verlustfreie DNG-Datei mit einer Kantenlänge von 2.540 Pixeln an der längsten Seite. Damit eignet sich die Smart-Vorschau als Ersatz für das Original und kann bearbeitet und weiterverarbeitet werden. Beim Bearbeiten berücksichtigt Lightroom den Unterschied in den Abmessungen und sorgt so dafür, dass die Bearbeitungen korrekt auf die Originaldatei übertragen werden, sobald diese wieder erreichbar ist. Sie können sogar, sollte die Katastrophe eintreten, dass Ihr Originalfoto verloren geht, die Smart-Vorschau als DNG exportieren und so als Ersatz für das verlorene Original nutzen.

# **5.3 Der Entwicklungs-Workflow**

Beispielbilder/Church.dng Beispielbilder/Steampunk.nef Lightroom Classic lässt sich recht intuitiv und übersichtlich bedienen, so dass es im Grunde ausreicht, die Regler in der rechten Palette der Reihe nach durchzugehen, um eine Aufnahme zu entwickeln.

Klappen Sie für die ersten Arbeitsgänge das Register Histogramm und die Werkzeuggruppe Grundeinstellungen auf. Um mehr Platz zu haben und das Bild größer zu sehen, blenden Sie das linke Bedienfeld 5 und den Filmstreifen 6 mit den kleinen Pfeilen aus. Die nachfolgend genutzten Fotos finden Sie zum Ausprobieren der Einstellungen unter dem Namen »Church.dng« und »Steampunk.nef« auf der Buch-Webseite.

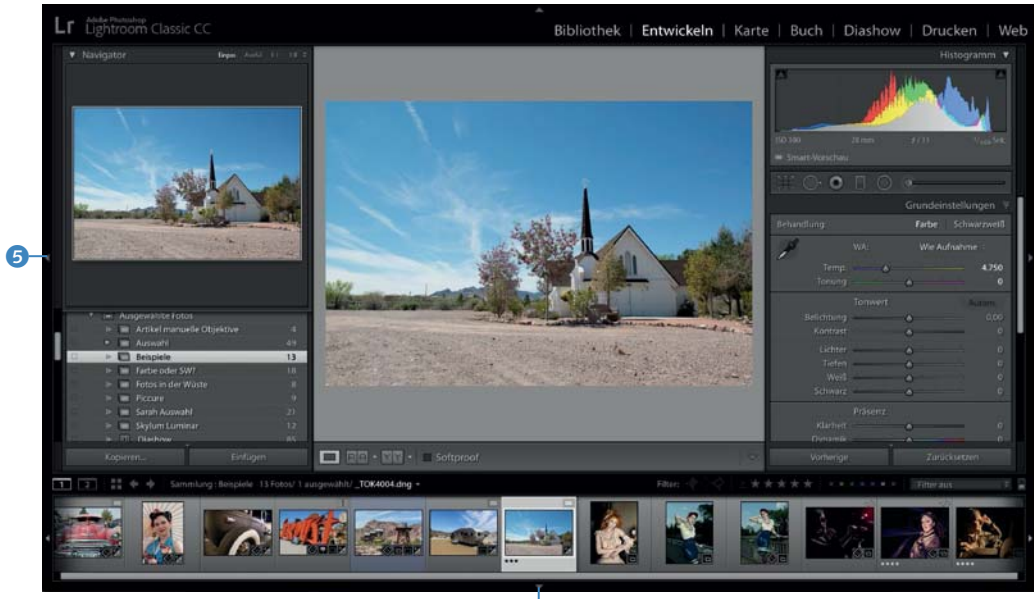

## **d**

Im Entwickeln-Arbeitsablauf können Sie in Lightroom Classic CC Ihre Einstellungen in der Reihenfolge vornehmen, die Lightroom uns vorgibt. Ich halte allerdings für sinnvoller:

# G **Abbildung 5.25**

So sollte Lightroom bei Ihnen aussehen – natürlich mit Ihrem Bild in der Mitte.

- 1. WA (für Weißabgleich) 6. lichter
- 2. BELICHTUNG
- 3. Schwarz 8. Klarheit
- 4. Weiss 5. Tiefen
	-
- 9. Dynamik 10. Sättigung

7. Kontrast

Mit dieser Reihenfolge gruppieren Sie die Entwicklung in aufeinanderfolgende Schritte: Über den Weißabgleich (WA) und die BELICHTUNG steuern Sie die Ausgangswirkung des Farbeindrucks und der Bildhelligkeit. SCHWARZ, WEISS, TIEFEN und LICHTER kontrollieren die Bandbreite der Farbtöne in Ihrem Foto vom tiefen Schwarz bis zu den hellsten abbildbaren Bildstellen. Mit Kontrast und Klarheit steuern Sie den Gesamt- und den Mitteltonkontrast, und schließlich nehmen Sie mit Dynamik und Sättigung die Feineinstellung des Farbeindrucks vor.

Natürlich gibt es noch eine ganze Reihe weiterer Bearbeitungsmöglichkeiten, die wir uns nachfolgend ansehen werden – mit diesen Schritten wird Ihr Foto aber schon einmal ordentlich eingestellt und kann auf die staunenden Betrachter losgelassen werden.

# **5.4 Der Weißabgleich**

#### **Weißabgleich zurücksetzen**

Wenn Sie in Lightroom ein wenig die Regler für die Farbtemperatur (Temp.) und die Farbstimmung (Tonung) ausprobiert haben und nun ganz schnell wieder die Einstellungen haben möchten, die die Kamera aufgezeichnet hat, ist der schnellste Weg dazu ein Doppelklick auf WA: Lightroom kehrt nun automatisch in die Einstellung Wie Aufnahme zurück.

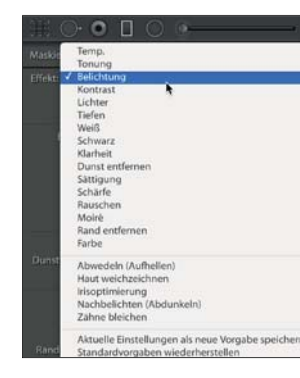

## G **Abbildung 5.27**

Testen Sie ruhig die verschiedenen Weißabgleichseinstellungen – Sie können mit einem Klick auf Wie Aufnahme immer wieder zum Ausgangspunkt zurückkehren. Der erste Arbeitsgang ist die Korrektur des Weißabgleichs (WA). Ihre Kamera hat bereits einen gut geschätzten Wert mitgebracht, den Sie als Eintrag Wie Aufnahme 1 im Feld für den Weißabgleich sehen können.

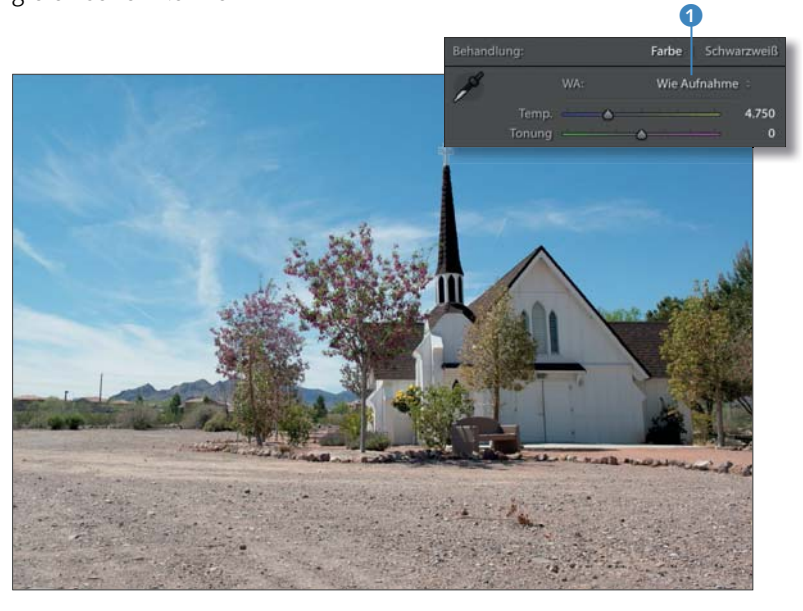

## G **Abbildung 5.26**

Im Feld für den Weißabgleich nehmen Sie die erste Einstellung für Ihr Bild vor.

# **Globaler Weißabgleich**

Der Weißabgleich ist die Basis für alle nachfolgenden Bildverbesserungen, denn er teilt Lightroom mit, welche Farbtemperatur eigentlich die richtige ist. Daran hängt letztlich das gesamte Erscheinungsbild Ihres Fotos.

Die Wirkung des Weißabgleichs können Sie gut testen, indem Sie auf die Auswahlbox klicken, in der jetzt WIE AUFNAHME steht. So erhalten Sie ein Menü, in dem Sie die typischen Weißabgleichsangaben finden, die auch die meisten Kameras bereithalten.

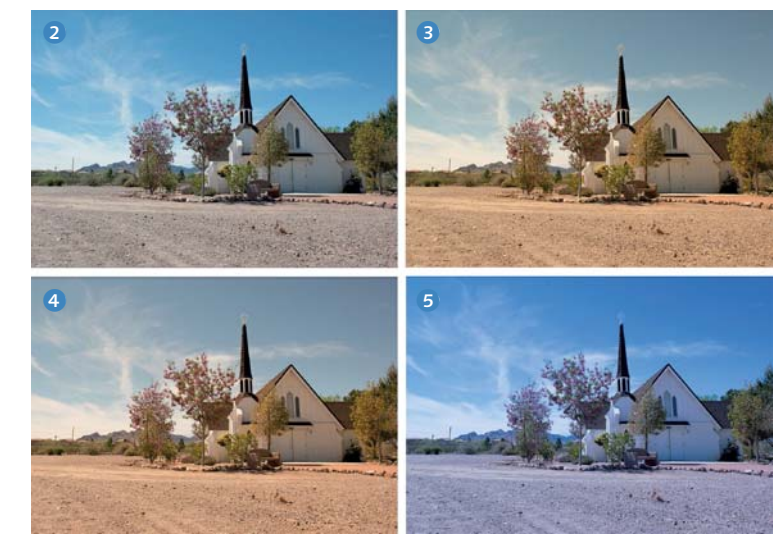

G **Abbildung 5.28** Verschiedene Weißabgleichseinstellungen: Wie Aufnahme 2, Automatisch **3.** SCHATTEN 4. LEUCHTSTOFFRÖHRENLICHT

**Mit der Pipette einen Referenzwert aufnehmen |** Um den Weißabgleich möglichst genau einzustellen, nutzt der Weißabgleich in Lightroom nicht nur die Menüvoreinstellungen, sondern bietet auch ein Pipettensymbol, mit dem Sie einen neutralen Farbton als Referenzwert aufnehmen können. Klicken Sie auf die Pipette, und suchen Sie eine Stelle im Bild, die einem mittleren neutralen Grauwert entspricht. Ich habe hier die Stirnwand der Kirche gewählt.

Die Pipette misst die Farbtemperatur an dieser Stelle und übernimmt den Wert, wenn Sie einmal mit der Maus klicken. Danach legen Sie die Pipette einfach wieder zurück, indem Sie in das leere runde Feld des Weißabgleichsreglers klicken.

**Weißabgleich mit dem Regler »Temp.« verfeinern |** Natürlich können Sie den Weißabgleich auch mit dem Regler Temp. justieren und die Farbtemperatur dort verschieben. In den meisten Fällen wird der automatische Weißabgleich Ihrer Kamera bereits gute Dienste geleistet haben, so dass ein aufwendiger Weißabgleich nicht immer notwendig ist. Wenn Ihr Bild allerdings zu warm oder zu kalt erscheint, können Sie dies mit dem Regler Temp. etwas ausgleichen.

## **Kein Grau oder Weiß vorhanden?**

Natürlich enthält nicht jede Aufnahme einen passenden grauen oder weißen Farbton. An dieser Stelle müssen Sie in Schwarzweiß denken, denn eigentlich interessiert sich der Weißabgleich nicht für die Farbe, sondern nur für die Helligkeit. Schalten Sie Ihr Bild einfach über die (V)- Taste in Schwarzweiß um, messen Sie dort den Weißabgleich anhand eines neutralen Grautons, und schalten Sie anschließend erneut über die (V)- Taste zurück in die Farbansicht. Diesen Trick habe ich für unser Steampunk-Motiv genutzt und es auf 4.524 K eingestellt.

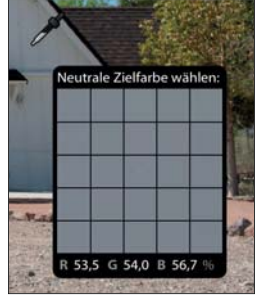

G **Abbildung 5.29** Mit einem Druck auf die Leertaste können Sie kurzfristig in das Bild hineinzoomen, um eine größere Ansicht zu erhalten.

## Abbildung 5.30 ►

Der Regler Temp. erlaubt eine stufenlose Farbabstimmung von niedrig (hier 3.400 K, links) über einen mittleren Bereich (hier 7.600 K) bis hin zu sehr hoch (hier 32.000 K, rechts).

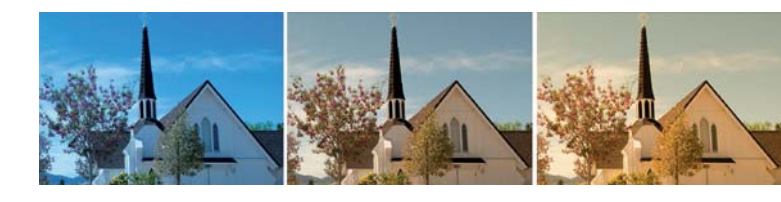

Wenn der Weißabgleich passt – ich habe mich für 5.250 K entschieden –, können Sie noch den Regler Tonung ins Spiel bringen. Er liegt direkt unter dem Regler Temp. und kann leichte Farbstiche in Richtung Grün oder Magenta beseitigen, indem er dem Foto eine leichte farbige Tonung verleiht.

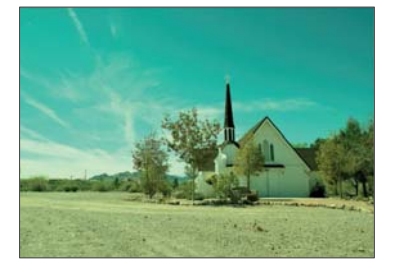

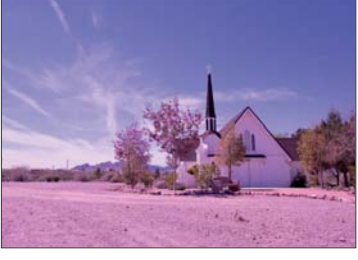

G **Abbildung 5.31** Hier wurde der Regler Tonung mit –120 bewusst zu weit aufgezogen, um den Effekt der Grüntonung zu zeigen.

## G **Abbildung 5.32** Der Regler Tonung kann auch in die andere Richtung eingesetzt werden. Hier sehen Sie eine deutlich zu starke Magentafärbung mit +110.

Achten Sie darauf, Ihr Bild nicht zu heftig zu neutralisieren – in bestimmten Lichtsituationen, beispielsweise bei einem Sonnenuntergangsbild, schafft gerade ein leichter Farbstich die gewünschte Atmosphäre.

# **Partieller Weißabgleich**

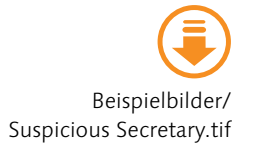

Wenn Sie den Weißabgleich über den Regler Temp. für das gesamte Bild eingestellt haben, können Sie anschließend über den Korrekturpinsel einzelne Bereiche des Bildes mit einem anderen Weißabgleich versehen. Das ist beispielsweise dann hilfreich, wenn Sie den Gesamtton eines Bildes gern besonders kühl oder warm gestalten möchten, eine Person im Vordergrund aber mit natürlichem Hautton zeigen wollen. Sie können damit auch interessante Farbeffekte erzeugen.

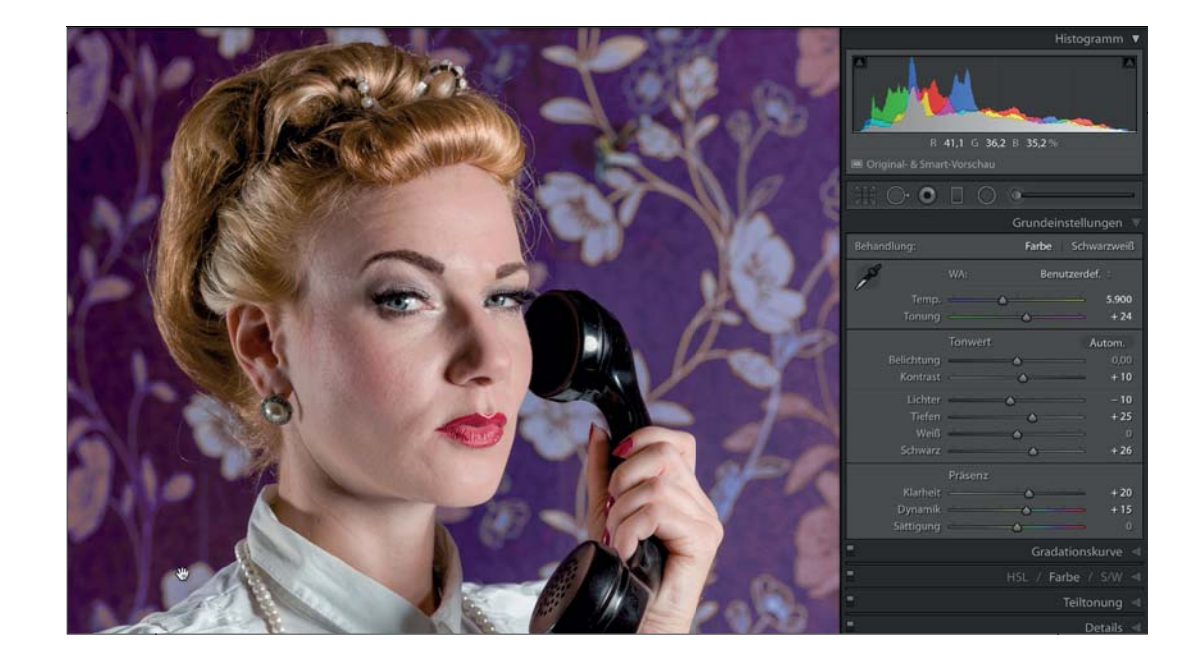

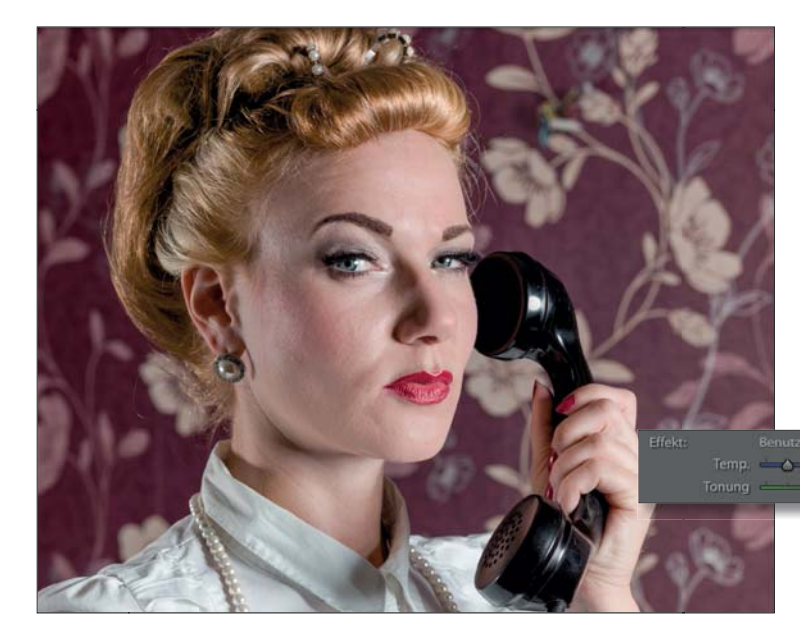

#### FG **Abbildung 5.33**

Bei diesem Motiv wurde das Bild mit dem Temp.-Regler in den Grundeinstellungen zunächst passend abgestimmt. Mit nach links gezogenem Regler Temp. des Korrekturpinsels wurde der Hintergrund deutlich abgekühlt und hat so eine neue Farbe erhalten.

Besonders einfach gelingen solche Maskierungen mit einer Bereichsmaske. Mit ihr können Sie wahlweise einen Farbbereich oder einen Helligkeitswert festlegen, der maskiert werden soll. In unserem Beispiel habe ich lediglich den Hintergrund grob mit dem Korrekturpinsel übermalt und dann mit einer Bereichsmaske vom Typ Farbe dafür gesorgt, dass keine unerwünschten Bereiche bearbeitet wurden.

Histogramm

 $12.9$ 100 100

 $\triangle$  100

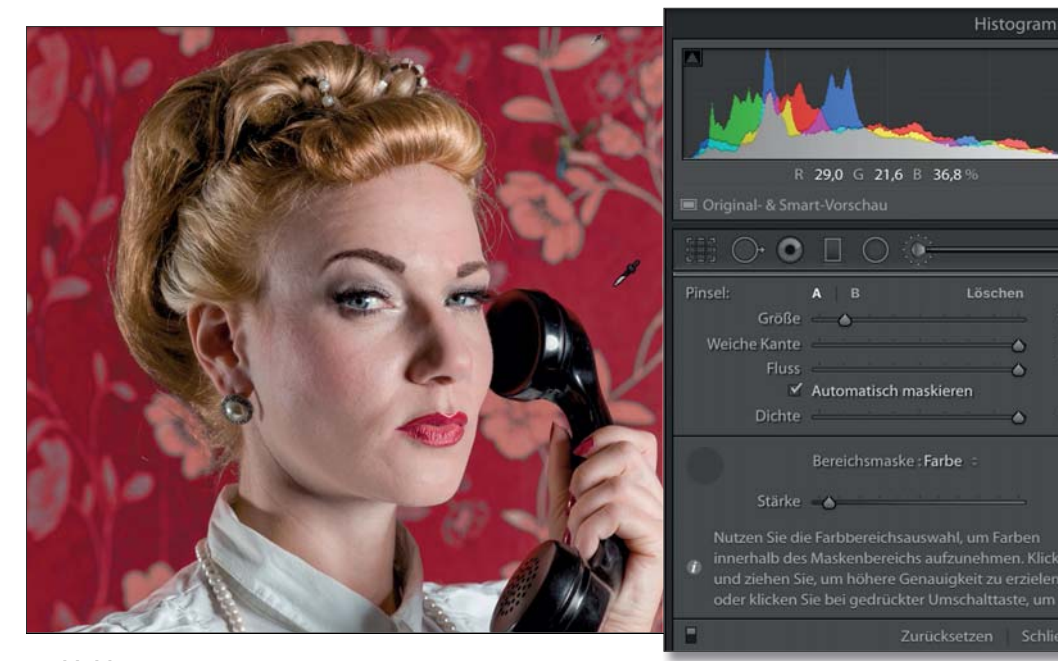

## G **Abbildung 5.34**

Die Bereichsmaske von Lightroom Classic ermöglicht auch komplexere Maskierungen ohne viel Aufwand. Der Regler STÄRKE legt hier fest, wie »großzügig« die gewählte Farbe maskiert wird.

Welche Möglichkeiten die Bereichsmaske bietet, können Sie ausführlicher ab Seite 256 nachlesen.

## **5.5 Die Grundeinstellungen**

Natürlich gehört auch der Weißabgleich bereits zu den Grundeinstellungen, doch so richtig spannend wird es erst mit den darunterliegenden Reglern, die für die Bildkorrekturen sorgen. Ich orientiere mich hier am auf Seite 218 vorgeschlagenen Entwicklungs-Workflow.

# **Belichtung**

Mit dem Regler BELICHTUNG steuern Sie die Gesamthelligkeit des Bildes. Hier bestimmen Sie, wie hell oder dunkel Ihre Aufnahme erscheinen soll.

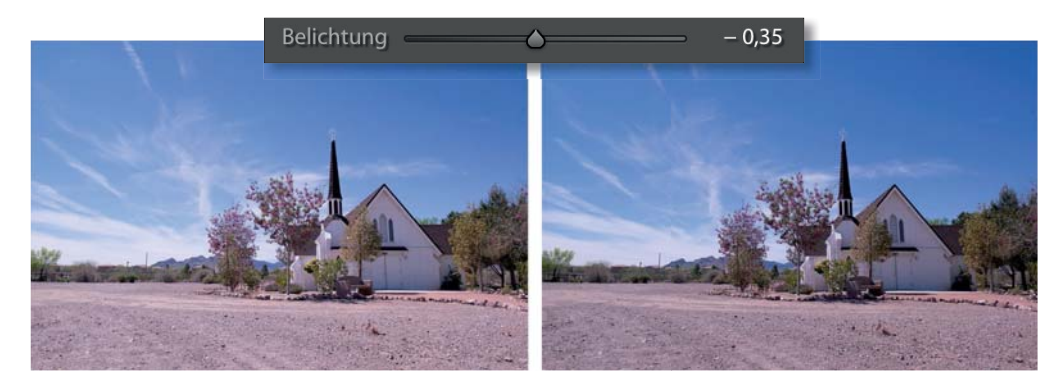

#### G **Abbildung 5.35**

Mit einer leichten Korrektur des Reglers BELICHTUNG auf -0,35 können Sie das Bild etwas dunkler gestalten. Um die Detailarbeit kümmern Sie sich noch in den folgenden Schritten.

Wenn Sie sehen möchten, welche Bereiche Ihres Histogramms von welchem Regler beeinflusst werden, fahren Sie einfach mit der Maus über das Histogramm. Unter dem Histogramm wird Ihnen angezeigt, welcher Regler wirksam wird.

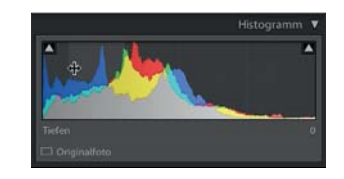

#### G **Abbildung 5.36** Hier werden die Tiefen bearbeitet.

## **Schwarz**

Schwarz ist ein wichtiger Regler für die Grundabstimmung des Bildes, denn er legt fest, wie weit die dunklen Bildbereiche reichen sollen. Über das Register Histogramm werden schwarze Bildbereiche ohne Zeichnung sichtbar gemacht, indem das linke Kästchen <sup>1</sup> per Mausklick aktiviert wird. Die rein schwarzen Bereiche werden dann im Bild mit einer blauen Maskierung angezeigt.

Um den Schwarzpunkt besser einstellen zu können, halten Sie die (Alt)-Taste gedrückt und klicken auf den Schwarz-Regler. Ihr Bild wird als weiße Fläche dargestellt, wobei die zu kräftigen Tiefen in Farbe erscheinen, wenn Sie den SCHWARZ-Regler nach links bewegen. Ziehen Sie den Schwarz-Regler so weit nach rechts, bis die Fläche wieder ganz in Weiß angezeigt wird.

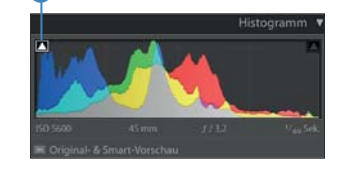

a

Unser zweites Beispielbild verfügt gleich über zwei Problembereiche: Es enthält nicht nur extreme Tiefen, sondern ist gleichzeitig auch noch ein wenig überstrahlt. Nachfolgend schauen wir uns an, wie wir von unserem Ausgangsbild zu einer gut abgestimmten Version gelangen.

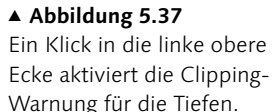

#### 224

225

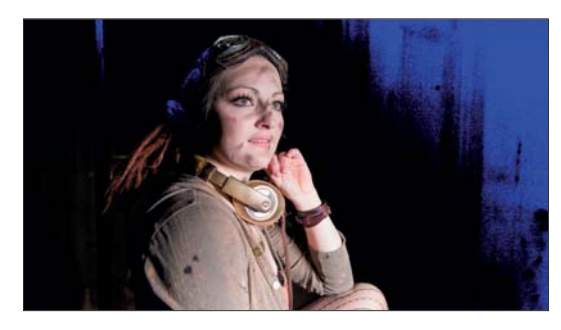

G **Abbildung 5.38** Um die Tiefen korrekt darzustellen, ziehen Sie den Schwarz-Regler nach rechts.

#### **Original – Bearbeitung**

Um im Entwickeln-Modul zwischen dem Original und der bearbeiteten Version schnell hin- und herwechseln zu können, benötigen Sie nur einen Tastendruck. Tippen Sie die Tastenkombination  $\boxed{y}$  +  $\boxed{v}$  ein, und schon wechselt die Ansicht zur Originalversion des Bildes. Eine erneute Eingabe dieser Tastenkombination bringt wieder die bearbeitete Version zum Vorschein.

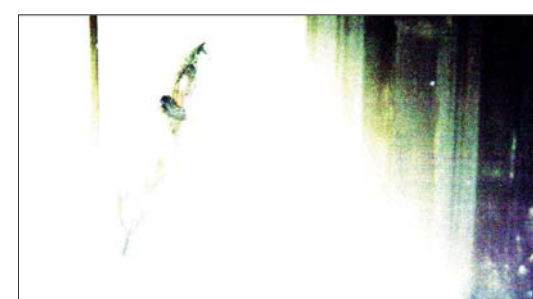

#### G **Abbildung 5.39**

Über die (Alt)-Taste können Sie den Schwarzpunkt präzise einstellen.

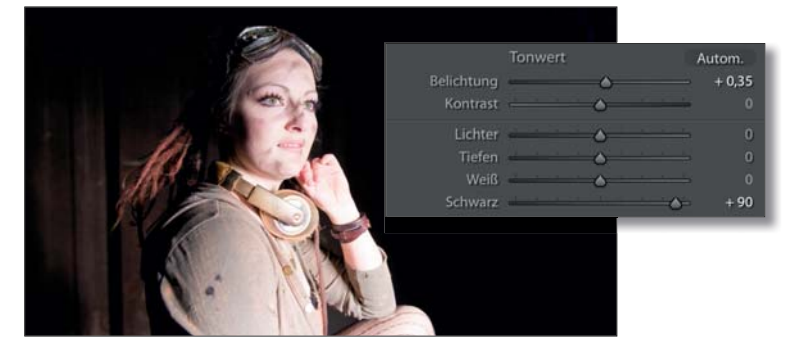

## G **Abbildung 5.40**

Durch Verschieben des Schwarz-Reglers auf +90 haben Sie einen guten Schwarzpunkt gesetzt.

Die Tiefen im Bild sehen jetzt schon wesentlich besser aus – den verbleibenden Problemstellen widmen wir uns nach dem nächsten Schritt der Basiseinstellungen.

## **Weiß**

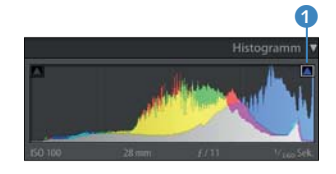

G **Abbildung 5.41** Ein Klick in die rechte obere Ecke aktiviert die Clipping-Warnung für die Lichter.

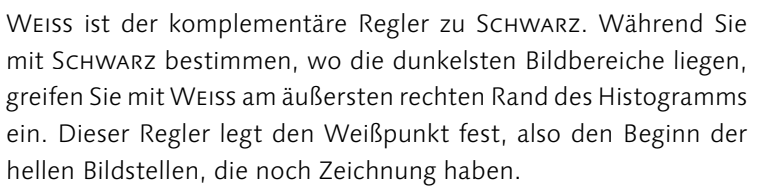

Wie schon bei der Schwarz-Einstellung können Sie über das Register Histogramm die hellen Bildbereiche ohne Zeichnung sichtbar machen, indem Sie das rechte Kästchen 1 per Mausklick aktivieren. Die weißen Bereiche ohne Zeichnung werden im Bild mit einer roten Maskierung sichtbar gemacht.

Dort, wo Bildbereiche eines Farbkanals »ausgefressen« sind, gibt es keine Informationen mehr über Bilddetails. Über den Regler Weiss können Sie für solche Bereiche Informationen aus den anderen Kanälen erhalten und so die Details rekonstruieren.

Schauen Sie sich Ihr Bild nach den ersten Einstellungen in aller Ruhe an, und regeln Sie anschließend vorsichtig Weiss, um Ihr Histogramm am rechten Rand so auszugleichen, dass Sie keine Bildinformationen verlieren.

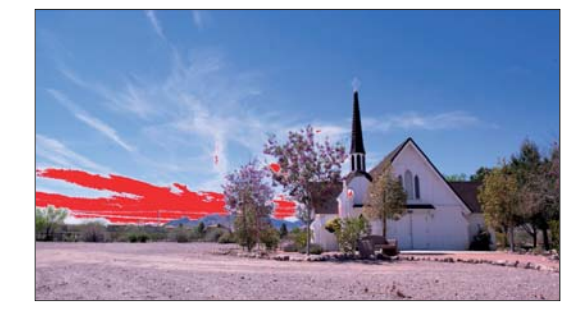

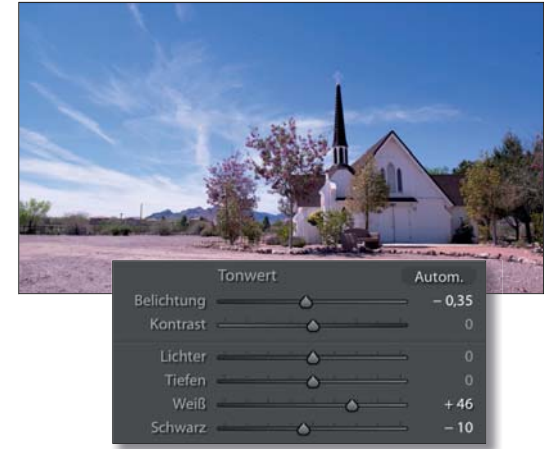

## G **Abbildung 5.42**

Bei unserer bisherigen Entwicklungseinstellung gehen uns bei der Kirche keine Bildinformationen in den Lichtern verloren – Sie können hier den Weiss-Regler nach rechts ziehen, bis die ersten roten »Warnflächen« erscheinen. Regeln Sie dann den Wert vorsichtig so weit zurück, dass diese Bereiche wieder verschwinden, um das Histogramm möglichst weit an den rechen Rand zu bringen.

#### G **Abbildung 5.43**

Über den Regler Weiss (hier auf +46) können Sie die hellen Bildbereiche ausdehnen, ohne Details zu verlieren.

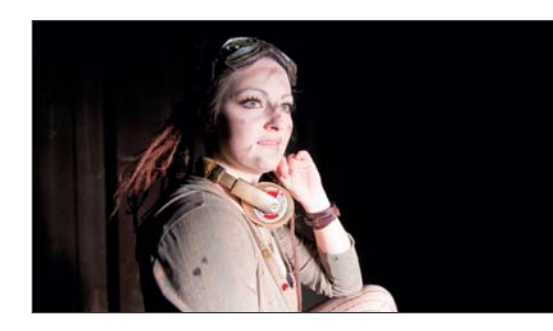

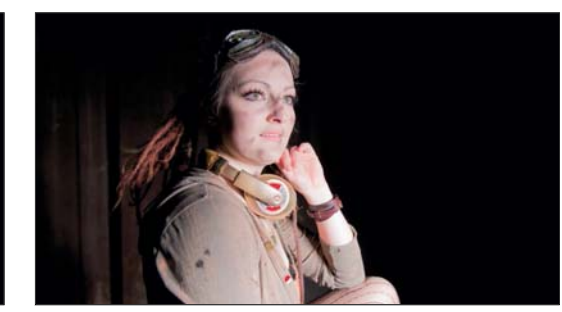

G **Abbildung 5.44** Etwas anders sieht die Sache bei unserem zweiten Motiv aus. Hier gibt es im

Bild kräftig überstrahlte Bereiche, die Sie verbessern, indem Sie den Weiss-Regler nach links auf –96 ziehen, um die hellen Bereiche abzudunkeln.

Autom.

 $+0.35$ 

In den Lichtern von »Steampunk.nef« sind noch nicht alle Problembereiche beseitigt, die Zeichnung in den Lichtern fällt aber schon besser aus.

# **Tiefen**

Tiefen ist ein wichtiger Regler, um Schattenpartien und dunkle Mitteltöne aufzuhellen, ohne dass davon die hellen Bildpartien berührt werden. Damit ist der Tiefen-Regler perfekt dazu geeignet, dunklen, verschatteten Bildbereichen etwas mehr Zeichnung zu geben – was wiederum nur sinnvoll ist, wenn Sie bereits die Grundhelligkeit des Bildes abgestimmt haben.

#### Abbildung 5.45 ►

Über Tiefen (hier auf +80) bringen Sie etwas mehr Zeichnung in die Schattenbereiche zurück. Selbst in dem sehr dunklen Steampunk-Porträt werden so noch Details sichtbar, und zudem sind die zugelaufenen Bereiche in der Schwarz-Maske verschwunden.

## **Belichtung präziser einstellen**

Halten Sie die (Alt)-Taste gedrückt, und klicken Sie auf den Regler LICHTER. Ihr Bild wird nun, abgesehen von den Helligkeitsausreißern, die in Farbe zu sehen sind, komplett in Schwarz dargestellt. Bewegen Sie den Regler Belichtung so weit, bis die Fläche gerade eben komplett schwarz angezeigt wird.

Autom  $+0.35$ 

# **Lichter**

Mit dem Regler Lichter steuern Sie die hellen Töne eines Bildes und können verhindern, dass die ganz hellen Bereiche ihre Zeichnung verlieren. Sie können das sehr leicht im Histogramm nachvollziehen, indem Sie mit einem Klick auf das Kästchen <sup>1</sup> die Clipping-Warnung aktivieren.

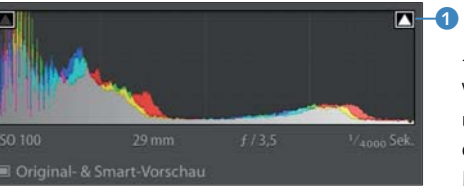

F **Abbildung 5.46** Wenn das Kästchen weiß umrandet erscheint, werden Helligkeitsabrisse im Bild rot eingefärbt.

Unter dem Begriff *Clipping* versteht man den Abriss der Zeichnung im Bild. Dort, wo Bildstellen so hell sind, dass keine Details mehr vorhanden, die Lichter also »ausgebrannt« sind, spricht man von Clipping. Das Gleiche gilt auch für Schattenbereiche, die so schwarz sein können, dass im Bild keine Zeichnung mehr zu erkennen ist.

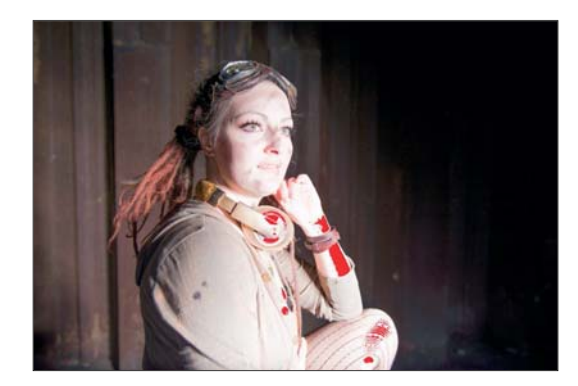

## G **Abbildung 5.47**

In diesem Beispielbild sehen Sie typische Helligkeitsverluste, das sogenannte *Clipping* (rote Bereiche). Um sie auszugleichen, schieben Sie den Regler LICHTER nach links; bei zu dunklen Bildern geht es entsprechend nach rechts.

## G **Abbildung 5.48**

Die überstrahlten Bereiche konnten mit einer Lichter-Einstellung auf –53 wieder »restauriert« werden.

Lichter

Schwarz

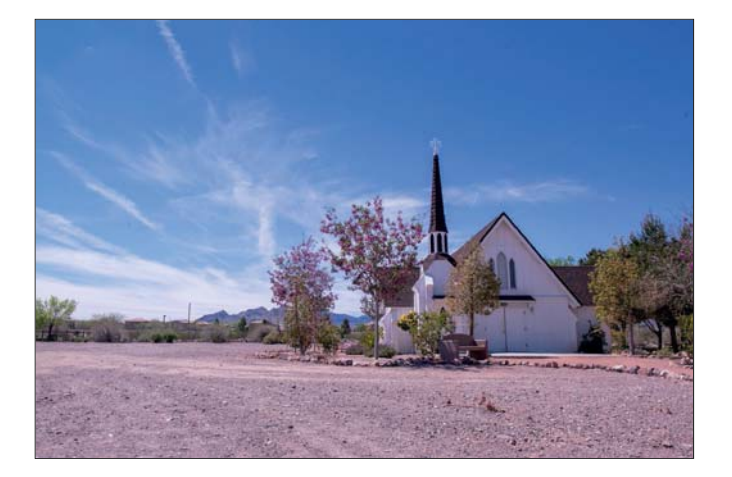

#### G **Abbildung 5.49**

Bei unserer Kirche gab es keine Helligkeitsabrisse – mit einer leichten Korrektur der LICHTER auf -76 habe ich die hellen Bereiche dennoch etwas korrigiert, um sie ein wenig stimmiger erscheinen zu lassen.

# **Im Histogramm arbeiten**

im Register Histogramm durchführen:

links und rechts verschieben.

ler, ganz außen links finden Sie Schwarz.

Bereichs Weiss korrigiert werden können.

Das Histogramm stellt die Verteilung der Helligkeitswerte Ihres Bildes als Gebirge dar. Es beginnt links mit den tiefsten Schatten und endet rechts mit den Lichtern. Die Höhe der Berge zeigt die Zahl der Pixel für den jeweiligen Helligkeitswert an. Es gibt kein richtiges oder falsches Histogramm. Ein gut belichtetes Foto mit hellen bis dunklen Bildbereichen wird jedoch die ganze Breite des Histogramms füllen, eine sehr helle Aufnahme wird die Berge auf der rechten Seite konzentrieren, während ein dunkles Bild wiederum mehr Daten auf der linken Seite aufweist.

Wenn es Ihnen angenehmer ist, können Sie die Einstellungen für SCHWARZ, TIEFEN, BELICHTUNG, LICHTER und WEISS auch direkt

<sup>E</sup> Schwarz: Fahren Sie einfach mit der Maus über das Histogramm – jedes Segment repräsentiert hier einen anderen Reg-

<sup>E</sup> Tiefen: Die dunklen Töne eines Bildes sind die Tiefen. Wenn Sie diesen Bereich nach rechts verschieben, hellen Sie das Bild auf – nach links verschoben, erhalten Sie ein dunkleres Bild. **ELICHTUNG: Den größten Bereich nimmt das Segment BELICH**tung ein. Wenn Sie in einem der Segmente die Maustaste drücken, können Sie die Helligkeitsberge des Histogramms nach

EICHTER: Die Stellung des Reglers für ein Segment - hier LICHter – verändert sich parallel zu den Bergen, die Sie gerade bewe-

<sup>E</sup> Weiss: Hier liegen die äußersten hellen Bildbereiche – es kommt hier leicht zu Helligkeitsabrissen, die durch eine Anpassung des

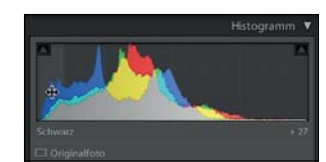

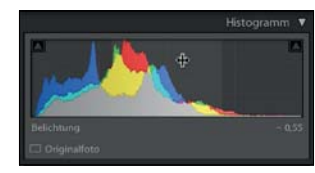

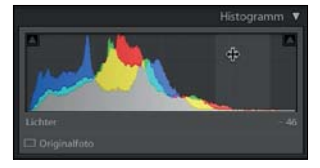

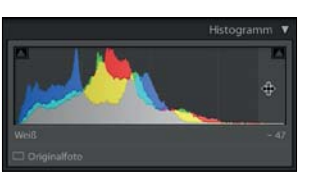

Das Zusammenschieben des Histogramms – eine Methode, die ich eher selten nutze – ist nicht unbedingt präzise, kann Ihnen aber dabei helfen, einen guten Helligkeitsverlauf auf recht intuitive Art herzustellen.

# **Kontrast**

gen.

Über den Regler KONTRAST können Sie den allgemeinen Bildkontrast beeinflussen. Dieser Regler versucht, die extremen Tiefen und Lichter nicht zu beeinflussen, arbeitet ansonsten aber recht gleichmäßig über das Bild. Der Kontrast-Regler liefert nicht für alle Situationen ein gutes Ergebnis und sollte daher vorsichtig eingesetzt werden. So lässt beispielsweise eine Kontrastabsenkung mit diesem Regler die Aufnahmen schnell trübe wirken.

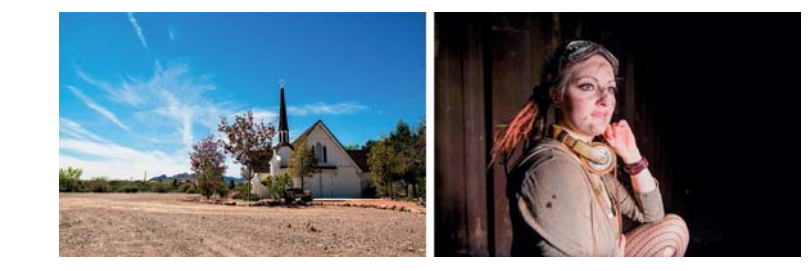

F **Abbildung 5.50** Unsere Beispielbilder mit einer starken Kontrastanhebung von +95

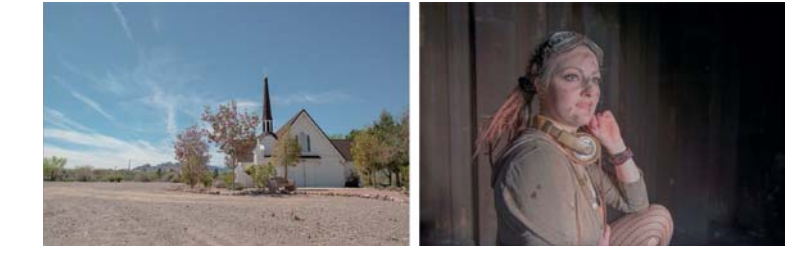

# F **Abbildung 5.51** Ein mit –80 deutlich abge-

senkter Kontrast lässt die Fotos dagegen regelrecht »matschig« und flau wirken.

Die richtige Einstellung der Kontraste hat einen erheblichen Einfluss auf Ihr Foto. Hier sollten Sie ein wenig experimentieren, denn Lightroom bietet Ihnen nicht weniger als drei Möglichkeiten an, um die Kontraste zu regeln: zum einen über die beiden Regler Kontrast und Klarheit und zum anderen über die Option Gradationskurve. Die Gradationskurve lernen Sie etwas später in diesem Workflow kennen.

# ▼ Abbildung 5.52

Ich habe mich für eine moderate Kontrastanhebung auf +28 entschieden.

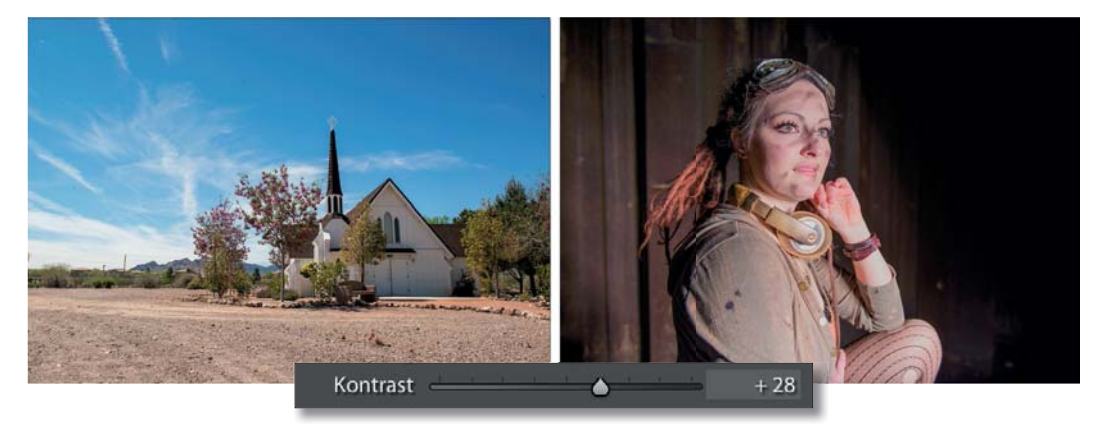